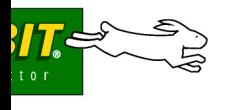

## **Secure Embedded Web Application Kit** *2.0*

The Secure Embedded Web Application Kit allows you to develop a secure embedded Web interface for our embedded systems. The Application Kit is based on the RCM4300 RabbitCore module, which featres built-in Ethernet, a swappable flash memory device, and an optional A/D converter.

## **Application Kit Contents**

- **•** RabbbitCore ® RCM4300 module.
	- **•** Prototyping Board.
	- **•** 512 MB *miniSD™ Card* with SD Card adapter
	- **•** Universal AC adapter, 12 V DC, 1 A (includes Canada/Japan/U.S., Australia/N.Z., U.K., and European style plugs).
	- **•** USB programming cable with 10-pin header.
	- **•** Cat. 5 Ethernet crossover cable.
	- **•** 10-pin header to DB9 serial cable.
	- **•** Secure Embedded Web Application Kit CD including *Dynamic C®*, FAT File System, RabbitWeb, Rabbit Embedded Security Pack, and sample programs and information related to the Secure Embedded Web Application Kit — with complete product documentation on disk.
	- **•** *Getting Started* instructions.
	- **•** Plastic and metal standoffs with 4-40 screws and washers.
	- **•** A bag of accessory parts for use on the Prototyping Board.
	- **•** *Rabbit 4000 Processor Easy Reference* poster.
	- **•** Registration card.

isit our online Rabbit store at www.rabbit.com/store/ for he latest information on peripherals and accessories that are available for the RCM4300 RabbitCore modules.

## **Installing Dynamic C ®**

Insert the CD from the Application Kit in your PC's CD-ROM drive. If the installation does not auto-start, run the **setup.exe** program in the root directory of the Dynamic C CD.

abbit, RabbitCore, Dynamic C, and Digi are registered trademarks of Digi International Inc. **020–0138 • 080414–A** SD is a trademark of the SD Card Association.

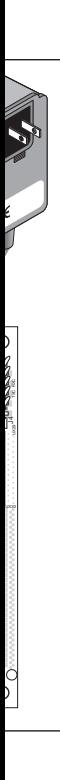

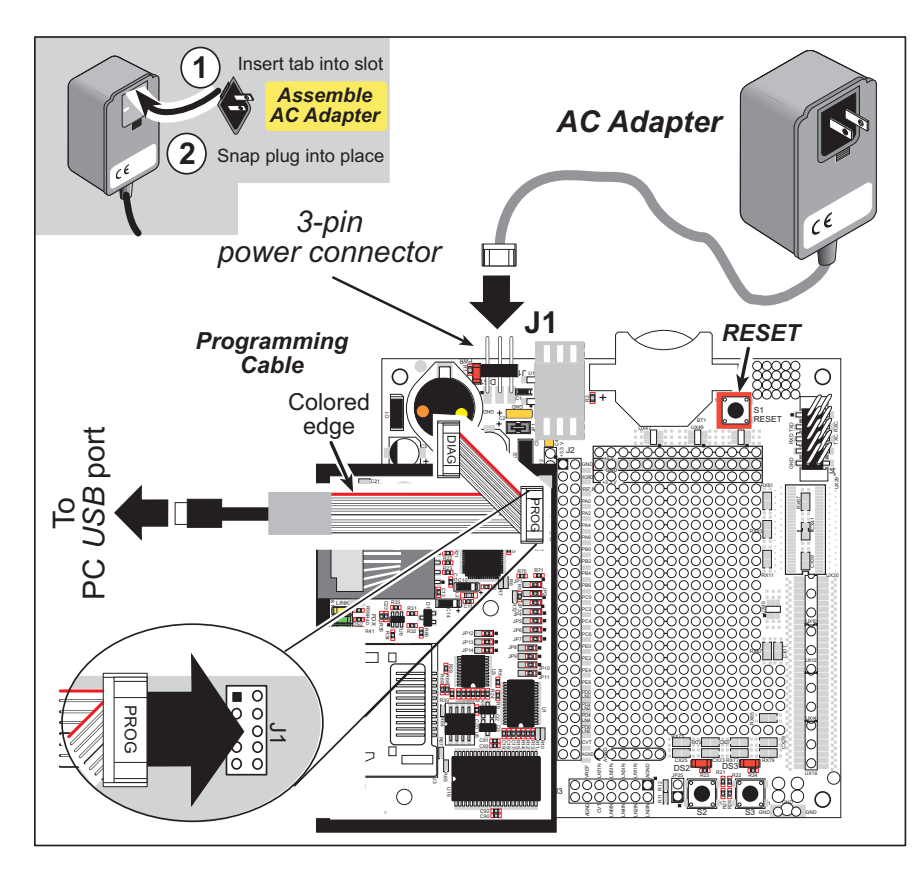

*Figure 3. Connect Programming Cable and Power Supply*

onnect the other end of the programming cable to an available USB port on your PC or workstation.

Your PC should recognize the new USB hardware, and the LEDs in the shrink-wrapped area of the USB programming cable will flash — if you get an error message, you will have to install USB drivers. Drivers for Windows XP are available in the Dynamic C **Drivers\Rabbit USB Programming Cable\ inXP** 2K folder — double-click **DPInst.exe** to install the USB drivers. Drivers for other operating systems are available online at www.ftdichip.com/Drivers/VCP.htm.

## **Step 5 — Connect Power**

nce all the other connections have been made, you can connect power to the Prototyping Board.

irst, prepare the AC adapter for the country where it will be used by selecting the plug. The RCM4300 evelopment Kit presently includes Canada/Japan/U.S., Australia/N.Z., U.K., and European style plugs. nap in the top of the plug assembly into the slot at the top of the AC adapter as shown in Figure 3, then press down on the spring-loaded clip below the plug assembly to allow the plug assembly to click into lace. Release the clip to secure the plug assembly in the AC adapter.

onnect the AC adapter to 3-pin header J1 on the Prototyping Board as shown in Figure 3. The connector ay be attached either way as long as it is not offset to one side—the center pin of J1 is always connected the positive terminal, and either edge pin is ground.

Plug in the AC adapter. The **PWR** LED on the Prototyping Board next to the power connector at J1 should ght up. The RCM4300 and the Prototyping Board are now ready to be used.

**NOTE:** A **RESET** button is provided on the Prototyping Board next to the battery holder to allow a hardware reset without disconnecting power.